# **Enhancements**

March 19, 2024

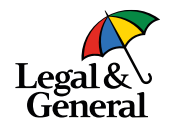

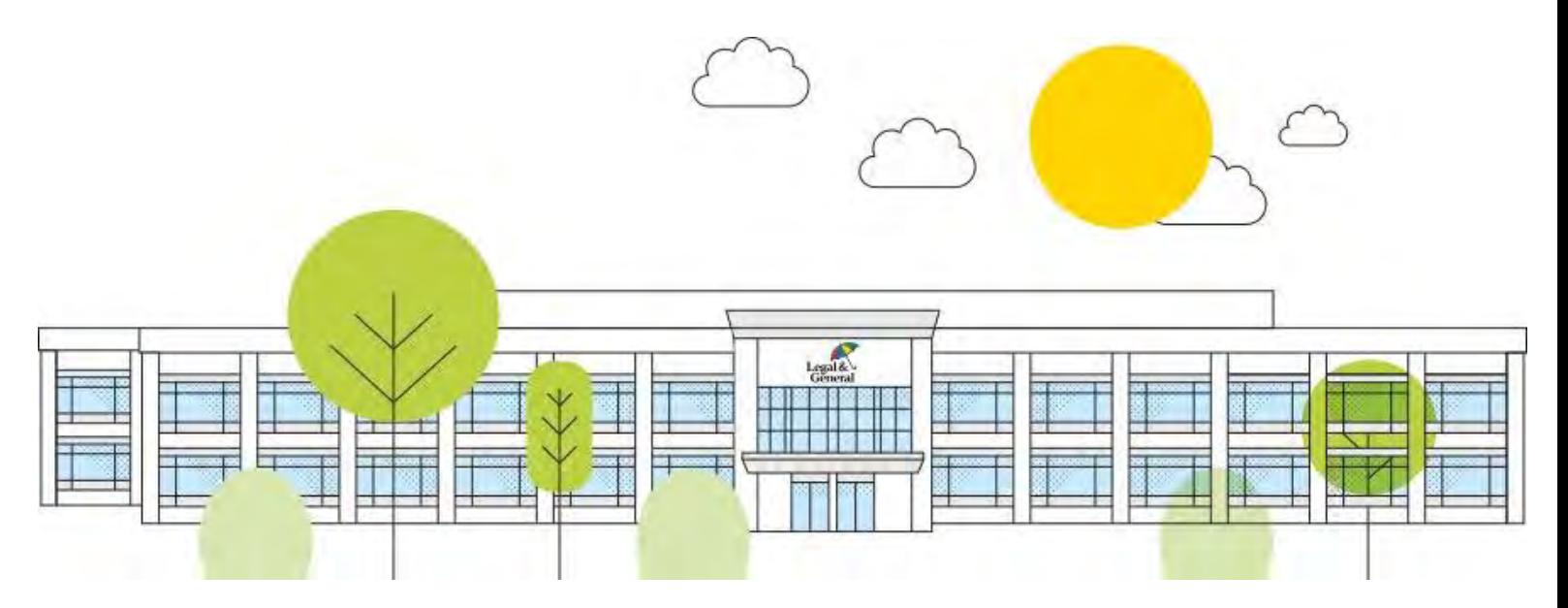

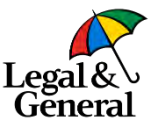

# **Agenda**

- Approved 3<sup>rd</sup> party Payor now able to make the initial premium payment directly
- OPTerm 10 available for Customize Offer
- Full contact list accessible from Advisor Hub
- Q&A

### **When the approved Payor is other than the Policy Owner**

### **What's changed?**

A new feature is now available for the approved Payor to make the initial premium payment

Previously, if the Payor listed on the application was different from the Policy Owner, the Payor had to give their payment details (bank account or credit card number) to the Policy Owner, who then had to enter them into the payment screen.

Effective, December 13, 2023, the Policy Owner is now able to hand over the premium payment to the approved Payor allowing them to make the premium payment directly, without sharing their payment details.

This is only available if the approved Payor is an individual

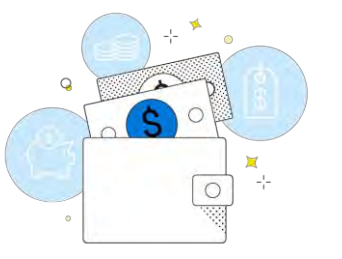

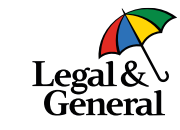

### **Application Manager, Case Details**

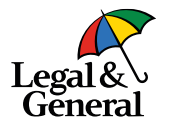

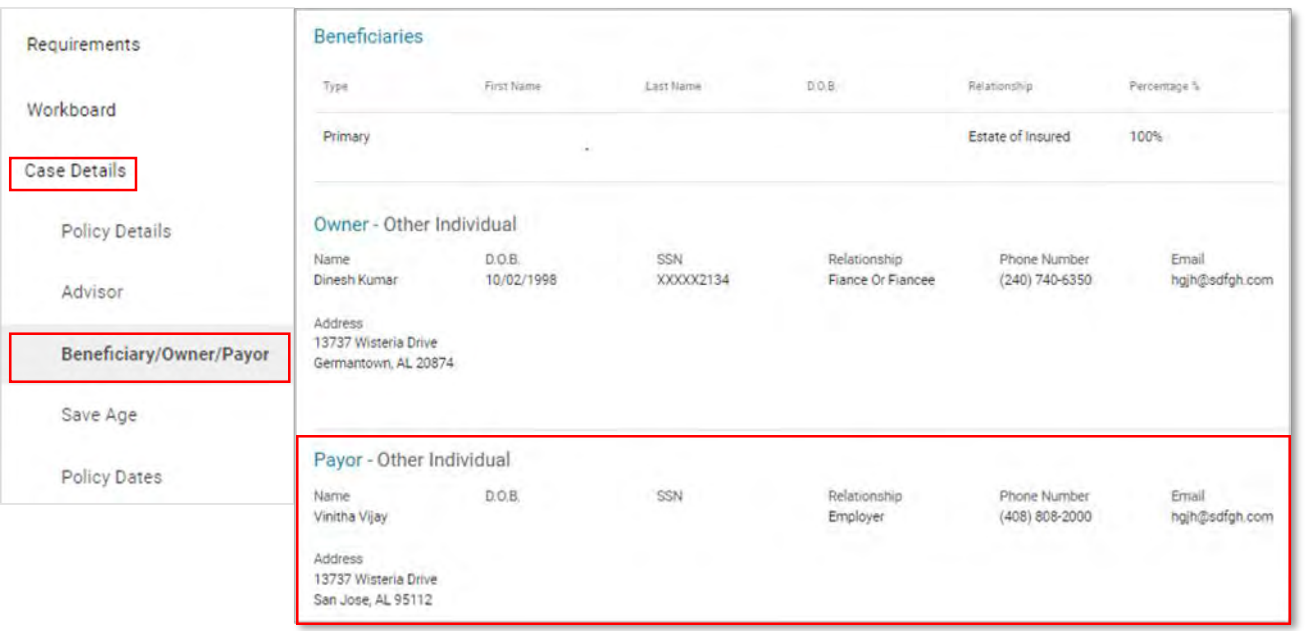

The Payor information can be found in Application Manager within **Case Details** under Beneficiary, Owner, Payor

### **Policy Owner log in page**

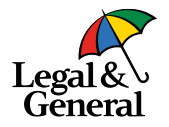

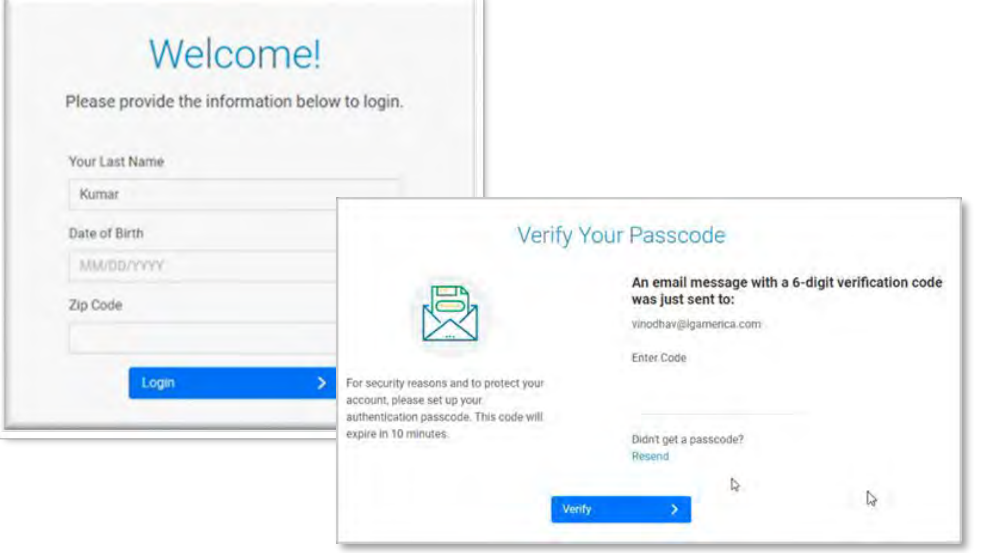

Once the application has been approved, an email will be sent to the Policy Owner to review and accept the offer

They will click on the link within the email and log in using their last name, date of birth and their zip code

### **Policy Owner, Offer screen**

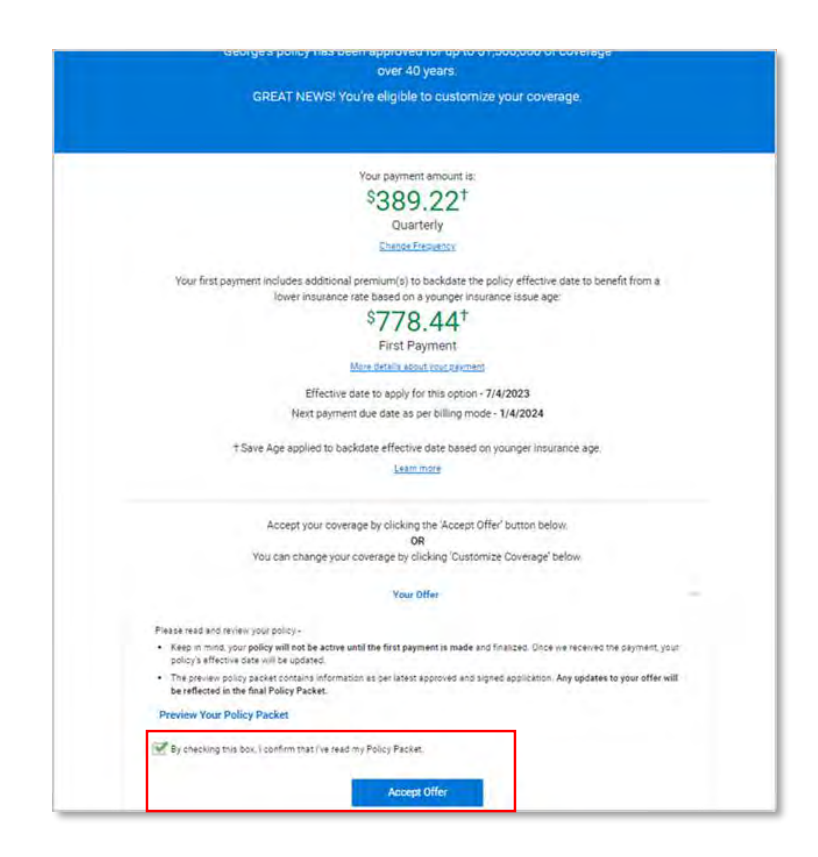

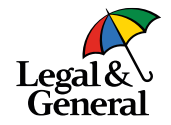

- 1. Policy Owner will review the offer
- 2. Check the box stating they confirm that they have read the policy packet
- 3. Click **Accept Offer**

## **Policy Owner selects who is to make the premium payment**

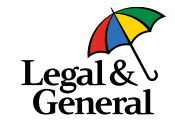

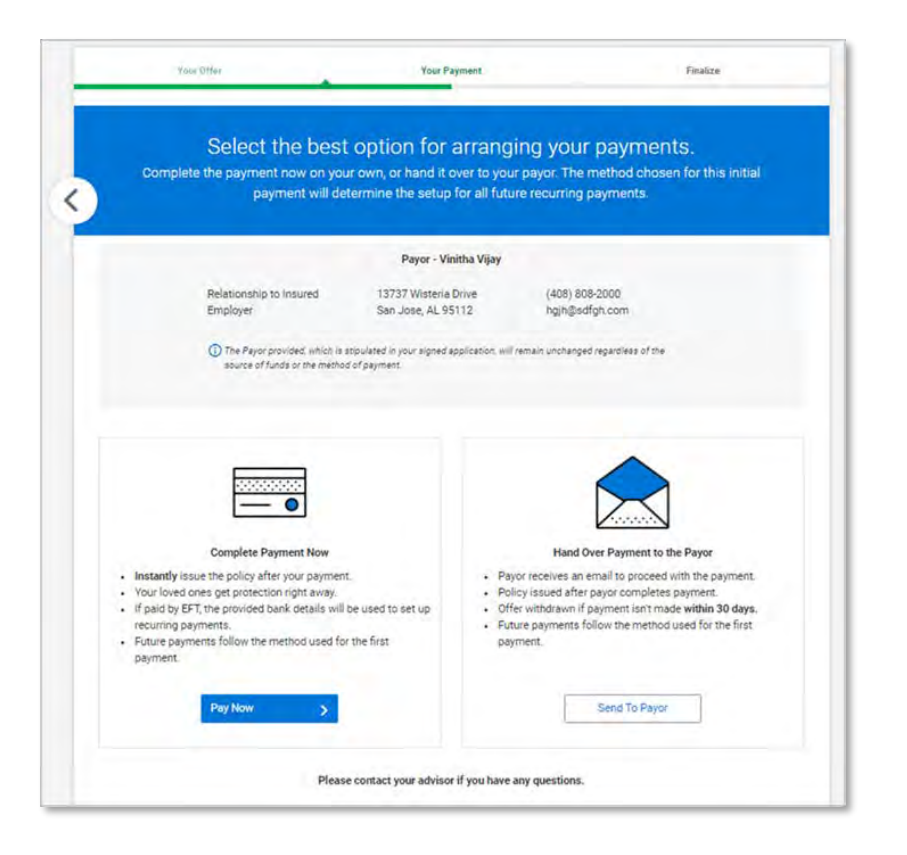

The Policy Owner will be asked to confirm who will make the initial preium payment

Policy Owner options are:

- Policy Owner can complete the payment by clicking **Pay Now** or
- Hand over the payment to the approved Payor by clicking **Send To Payor**

### **Policy Owner hands over initial premium payment to approved Payor**

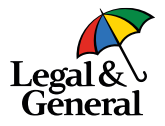

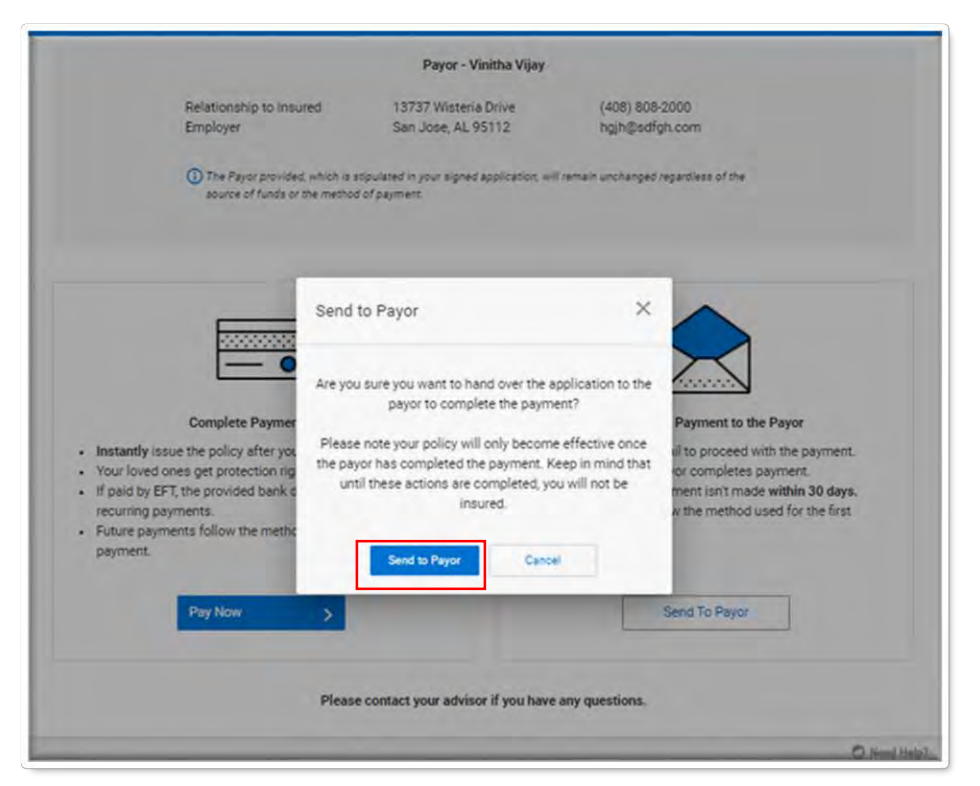

If the Policy Owner decides to hand over the initial payment to the Payor, a pop box will appear confirming they want to send to the approved Payor; click **Send to Payor**

Note: Policy Owner can take back control at any time from their previous link to enter payment details themselves

### **Policy Owner, Thank you page**

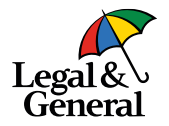

### Save and Exit Legal& Thanks, Dinesh! You're on your way to providing your loved ones financial peace of mind. To ensure a smooth process, please use the 'Save and Exit' button at the top right of this page. If you close the browser directly, it may lock your application for some time, preventing the payor from accessing the payment process. What happens next? Fulfill your policy's first premium payment Your policy's payment link was emailed to the payor. After the initial payment, you can secure and download your policy document. You'll be promptly notified of any action items. Rest easy, your family's financial security is safeguarded against unforeseen circumstances. C Need Help?

Policy Owner will then be brought to the thank you screen

**Important** They must click on the **Save and Exit** in the upper right corner or the offer will lock for 3 hours

# **Approved Payor View**

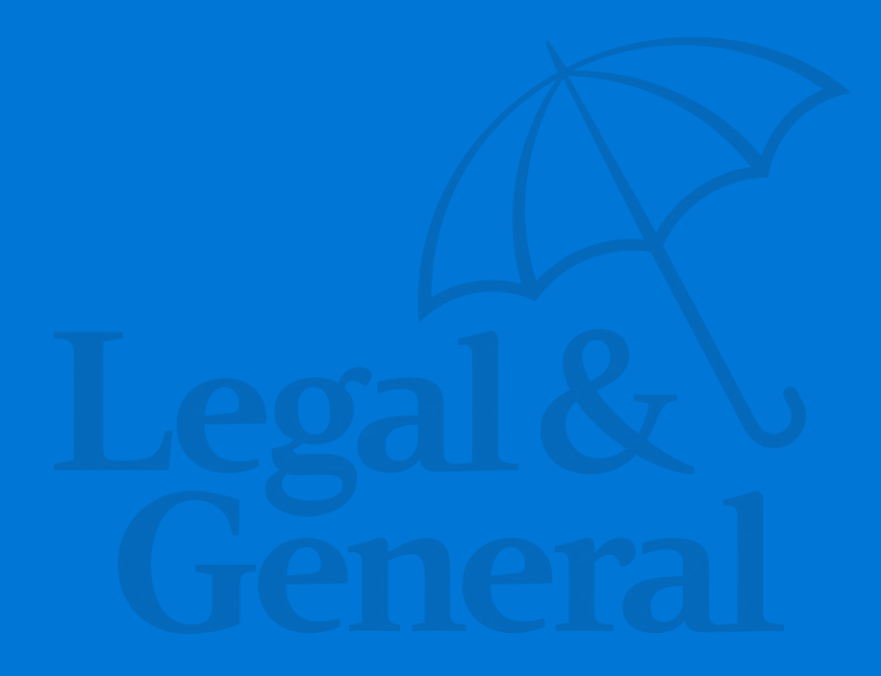

## **Approved Payor email notification to make premium payment**

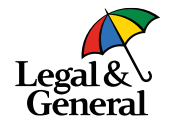

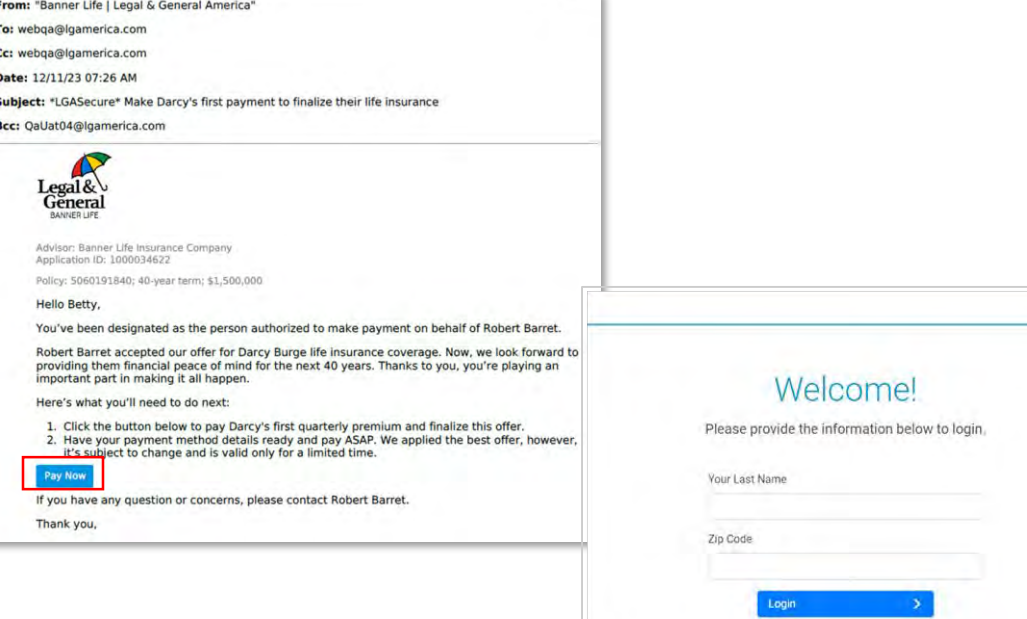

The approved Payor will receive an email with a secured link to make the initial premium payment

They will log in with:

- Their last name
- Their zip code

## **Payment screen for approved Payor**

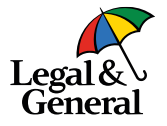

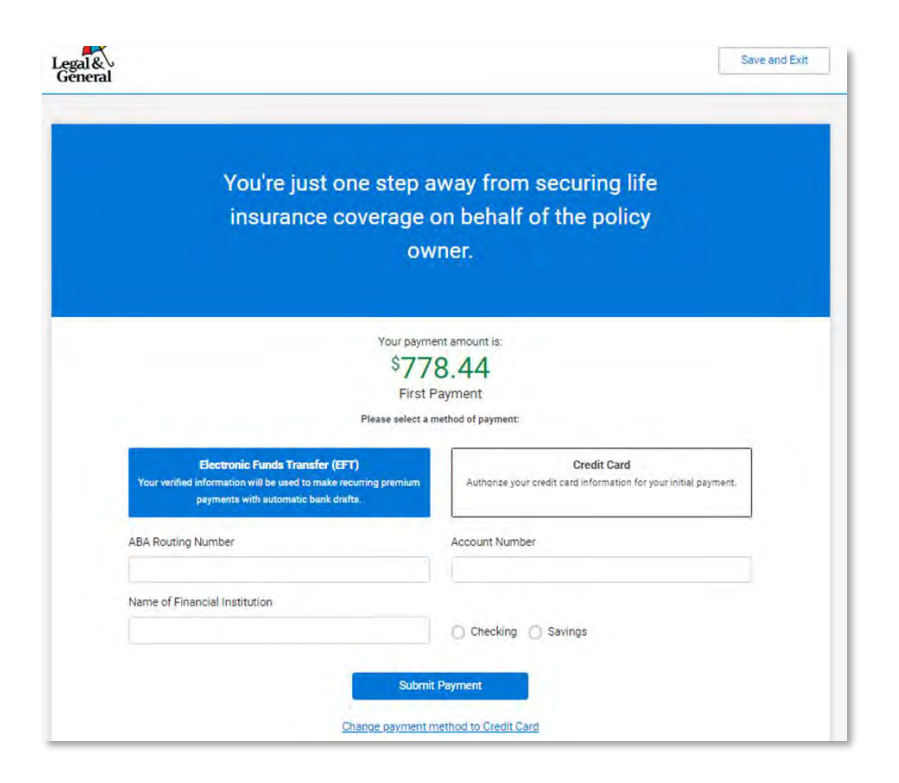

The approved Payor will only see the amount of the premium to be paid

- 1. They will select either EFT or \*Credit Card
- 2. Once the payment has been entered they will click **Submit Payment**

Note: The approved Payor cannot change the payment frequency; if the payment frequency needs to be changed, they must click on **Save and Exit and inform the Policy Owner** 

\* Credit Card is not available in AK, CA, MD, NJ, NC or if paying monthly

## **Payor, thank you for your payment**

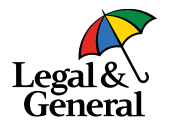

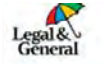

#### ✓ Thanks, Vinitha! Your payment was successfully submitted! We appreciate your prompt action in securing life insurance coverage.

To ensure a smooth process, please use the 'Save and Exit' button at the top right of this page. If you close the browser directly, it may lock the application for some time, preventing the policy owner from accessing the application.

#### What happens next?

The policy owner will be alerted of any additional pending action items, as well as any further policy related communications as necessary. Currently, no further actions are required from you.

Please contact your advisor if you have any questions.

Need Help?

Save and Exit

Once the payment has been submitted the approved Payor will be taken to the Thank you screen

**Important** The approved Payor must click on **Save and Exit** in the upper right corner to exit out of the payment; if they close the browser the offer will be locked for up to 3 hours

## **Policy Owner completes policy delivery**

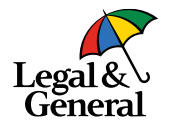

From: "Banner Life | Legal & General America" To: webga@lgamerica.com Cc: webqa@lgamerica.com Date: 12/11/23 07:58 AM Subject: \*LGASecure\* One more thing - please download the policy for Darcy Burge Bcc: QaUat04@lgamerica.com Tenera Your advisor: Banner Life Insurance Company Your application ID: 1000034622 Your policy: 5060191840; 40-year term; \$1,500,000 You're just one step away from your life Hello Robert, insurance coverage! All set! Darcy Burge's first payment has been p You'll be covered once you pay, download and finalize your policy. However, we noticed you haven't reviewed Dar Please click the button below to download and **View Policy** Your payment amount is: If you have any questions or concerns, please S778.44 Need to reference the policy for Darcy? Simply First Payment 'My Account' button in the top right corner to s More details about your payment And if you ever need us, we're here to help. Ple Effective date based on younger insurance age: 7/4/2023 Next payment due date: 1/4/2024 Your payment has been processed successfully. Download and save your Policy now : Policy Packet (PDF) By clicking this checkbox, I agree that I have read and downloaded my Policy Packet, my health information is accurate and that my first premium has been paid. **Finalize Policy** Please contact your advisor if you have any questions

Once the payment has been submitted the Policy Owner will be sent an email alerting them that the payment has been made and they need to complete the offer

Policy Owner will log back into the offer

### Policy Owner needs to

- Download a copy of the policy
- 2. Click the box 'I agree….'
- 3. Click Finalize Policy

C Need Helg?

### **When the approved Payor is other than the Policy Owner**

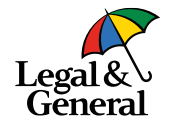

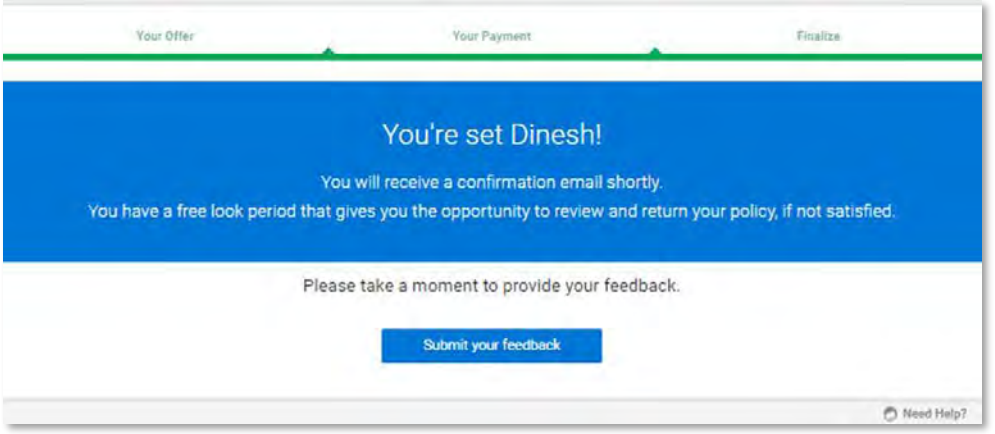

### Policy Owner is brought the final page

### **Reminder emails to Payor and Policy Owner**

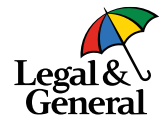

Reminder email to Payor to make the initial premium payment

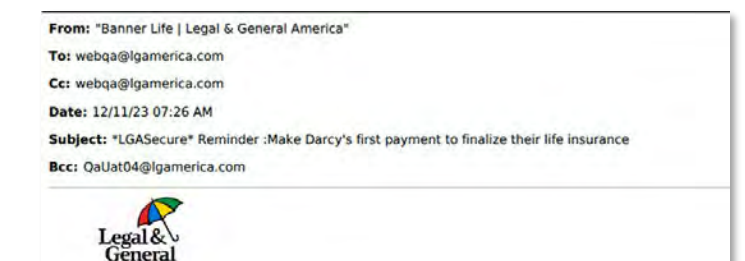

Advisor: Banner Life Insurance Company Application (D: 1000034622

Policy: 5060191840; 40-year term; \$1,500,000

Hello Betty,

**BANNED LIF** 

You've been designated as the person authorized to make payment on behalf of Robert Barret.

We get it - life can be busy and full of unexpected events. But there's one final step to activate Darcy Burge's life insurance policy. And with your initial payment, you'll bring the peace of mind knowing they're covered.

Simply:

- 1. Click the button below to pay Darcy's first quarterly premium and finalize this offer.
- 2. Have your payment method details ready and pay ASAP. We applied the best offer, however, it's subject to change and is valid only for a limited time.

**Pay Now** 

If you have any question or concerns, please contact Robert Barret.

Thank you,

Reminder email to Policy Owner that Payor still needs to make the initial payment; Policy Owner can make the payment by clicking on Pay Now

### From: "Banner Life | Legal & General America" To: webga@lgamerica.com Cc: webga@lgamerica.com Date: 12/11/23 07:26 AM Subject: \*LGASecure\* Reminder - Darcy Burge's, life insurance policy, 5060191840, needs to be paid Bcc: OaUat04@Igamerica.com

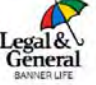

Your advisor: Banner Life Insurance Company Tour application (D: 1000034622

Your policy: 5060191840; 40-year term; \$1,500,000

#### Hello Robert.

You accepted the life insurance offer for Darcy Burge. This is a friendly reminder your designated payor, Betty Carr, has yet to remit the premium payment for Darcy's life insurance policy.

Don't want to wait for you payor? You can pay now!

- 1. Click the button below to pay the first quarterly premium.
- 2. Have your payment method details ready and pay before 01/25/2024. We strive to provide you with the best offer, however, please be aware it's subject to change and is valid only for a limited time.

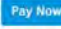

Please contact your Advisor if you have any questions or concerns.

Thank you,

# **Application Manager**

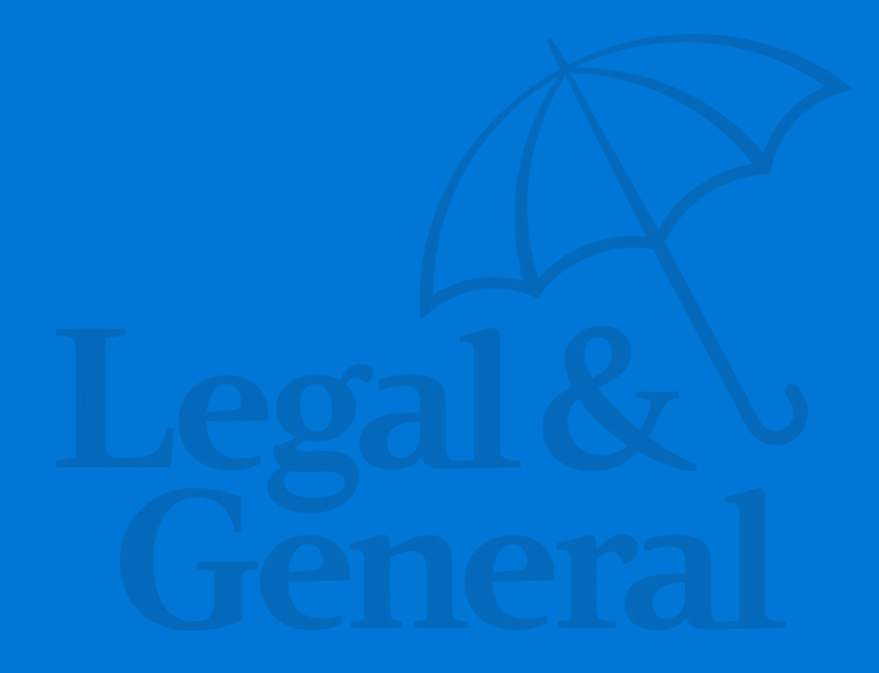

### **When the approved Payor is other than the Policy Owner**

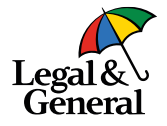

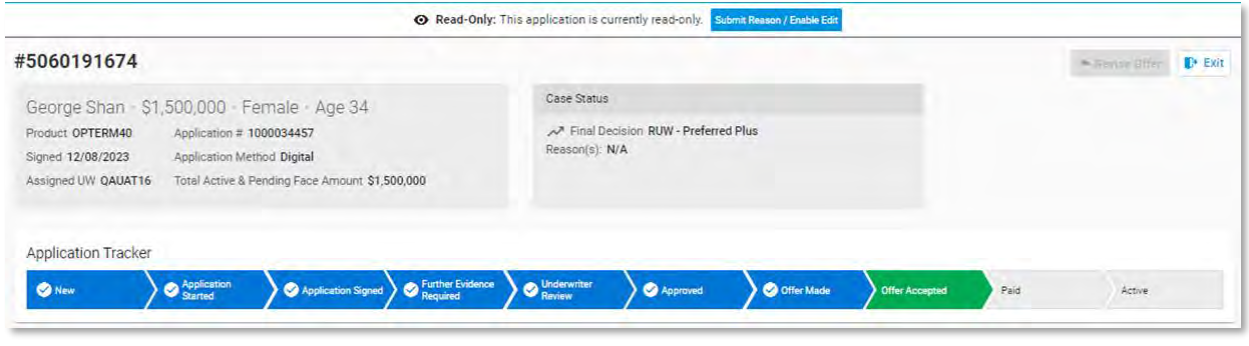

Once the offer has been accepted and the Policy Owner has released the payment option to the approved Payor, the application tracker will move to **Offer Accepted** status

**Customize Coverage OPTerm 10 now available Effective March 5, 2024**

### **Customize Coverage, OPTerm 10 now available**

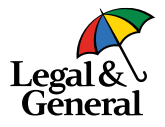

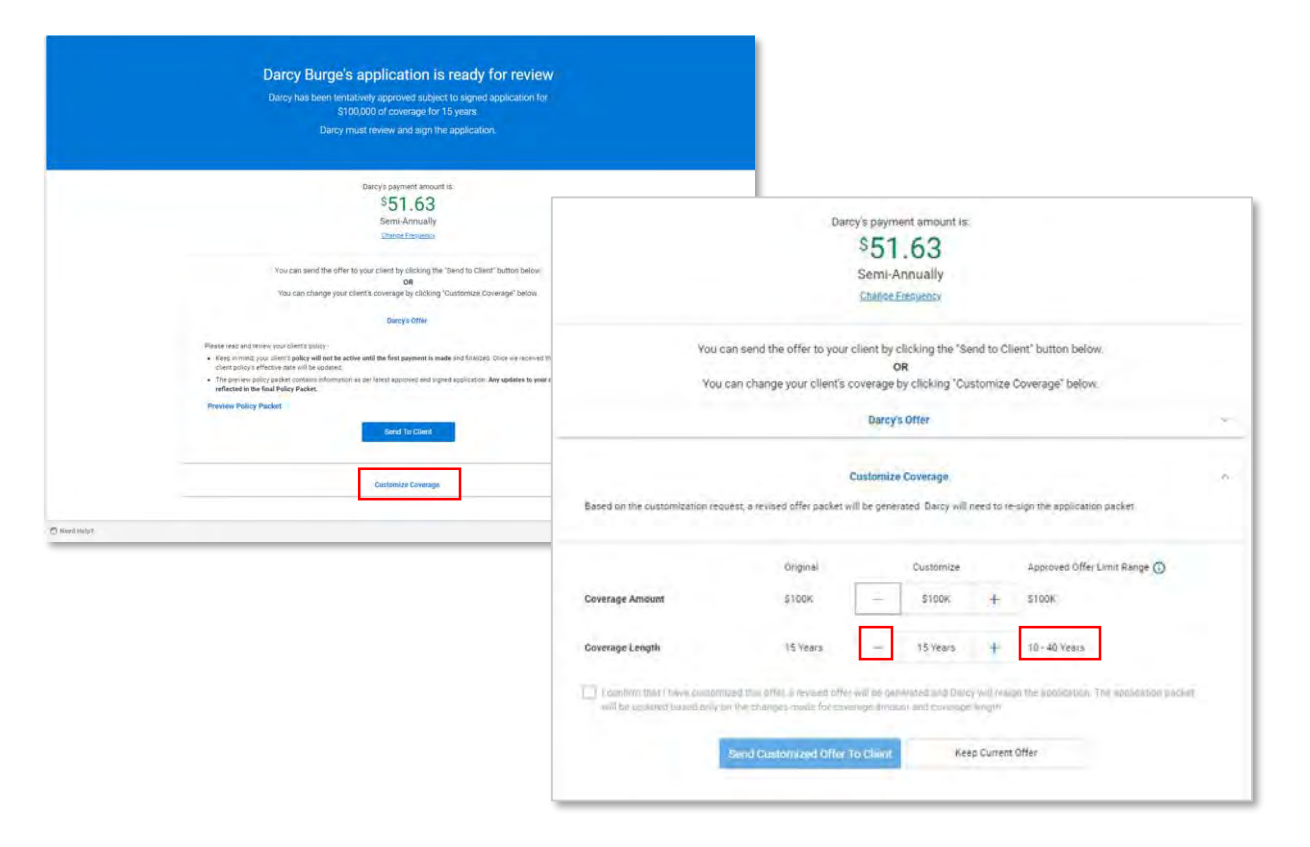

Available for offers made March 5 and later

OPTerm 10 is now available when customizing the offer

To make the change from the offer screen:

- 1. Click on Customize Coverage; notice the Approved Offer Limit Range now includes '10' years
- 2. Click the to reduce the term duration

### **Revised offer**

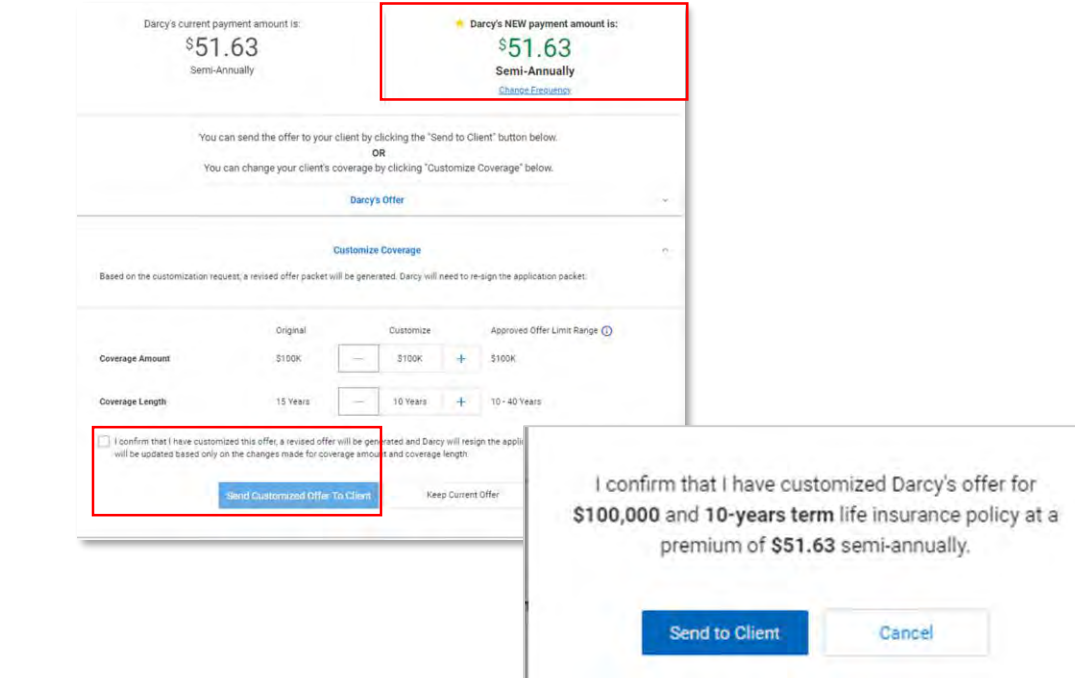

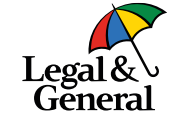

- When changing the term duration the new premium will be reflected at the top of the screen
- To send the revised offer, check the box confirming the change
- A pop up message will appear with the changes that were made, **Click Send to Client**

### **Customize Coverage, when policy includes term rider(s)**

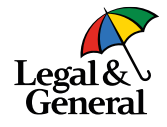

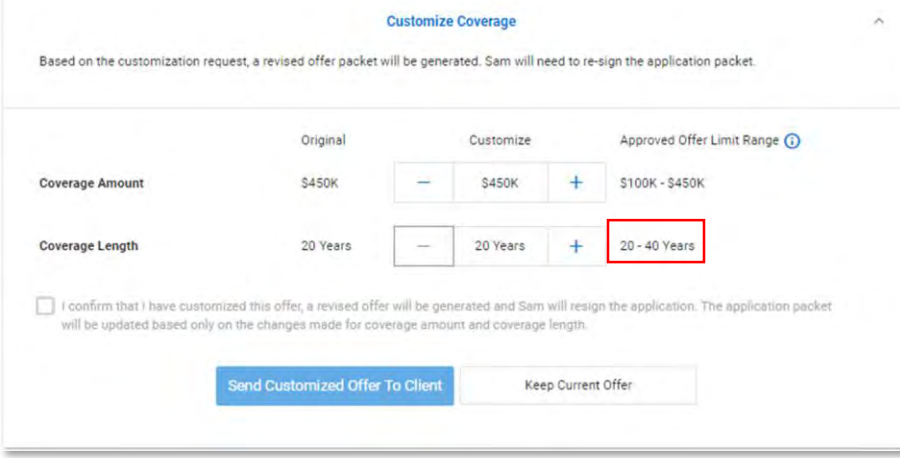

Shorter term durations may be limited if there is a term rider on the policy

Example: this policy has a 15 year term rider therefore, the base term duration cannot be reduced below 20 years

## **Application History: notification offer has been cutomized**

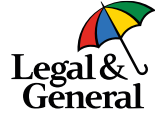

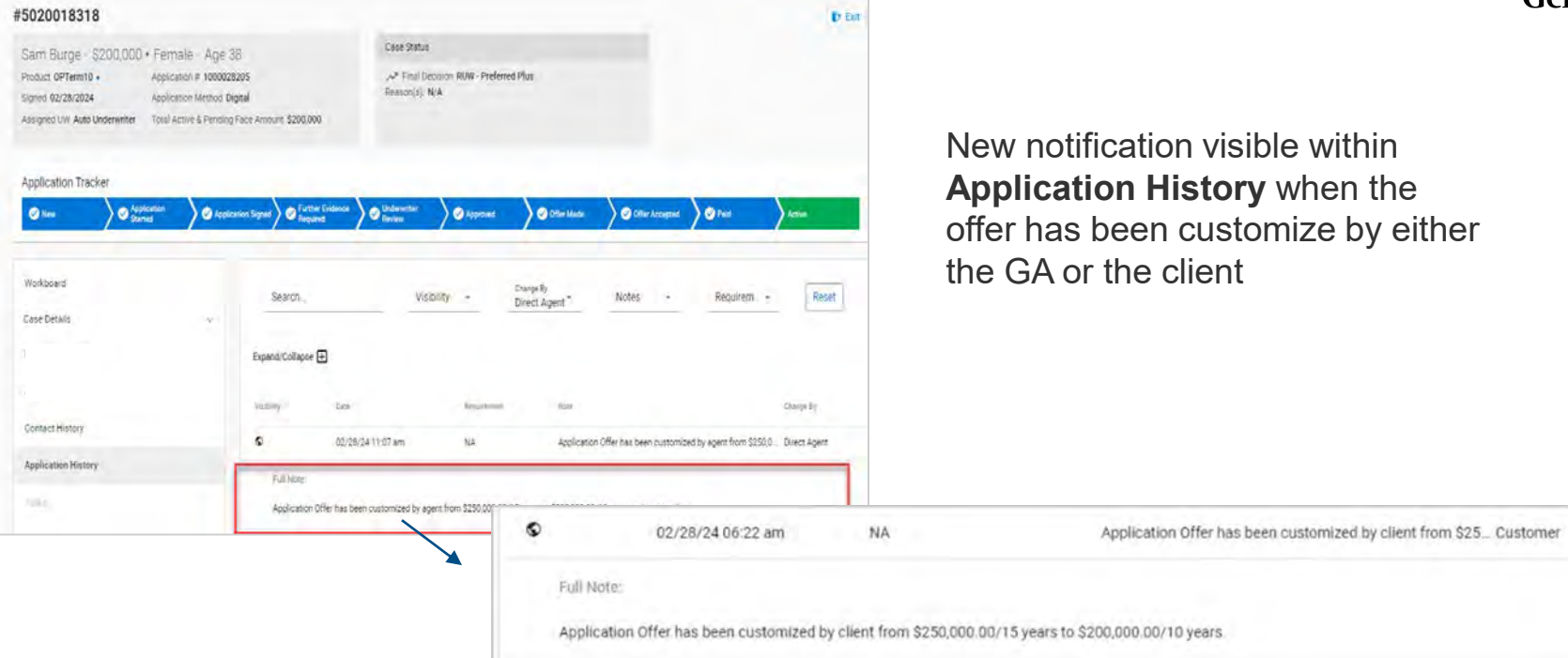

# **Key Contacts**

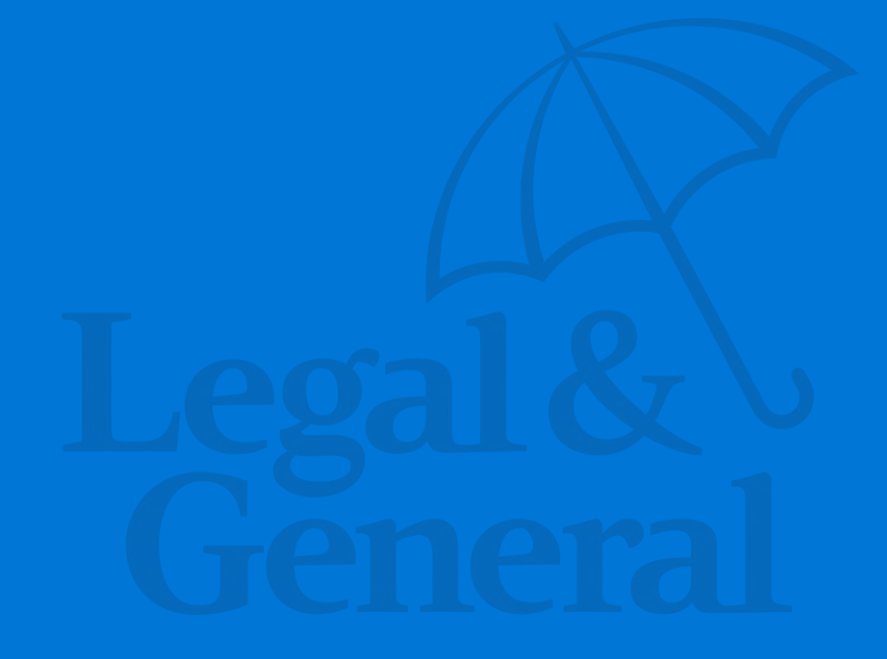

## **Full list of key contacts now accessible on Advisor Hub**

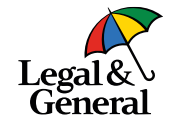

### <https://www.lgamerica.com/advisor/resources/contact-directory>

#### Click **Resources, Contact directory**

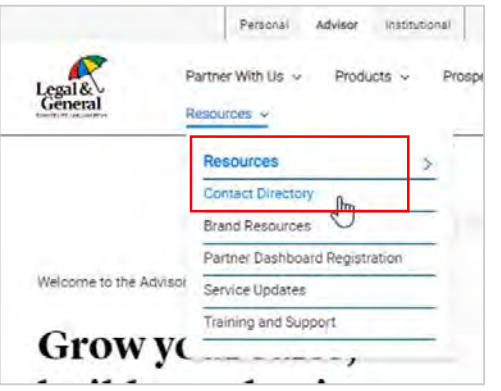

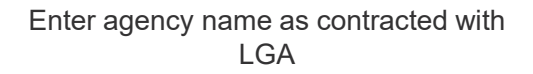

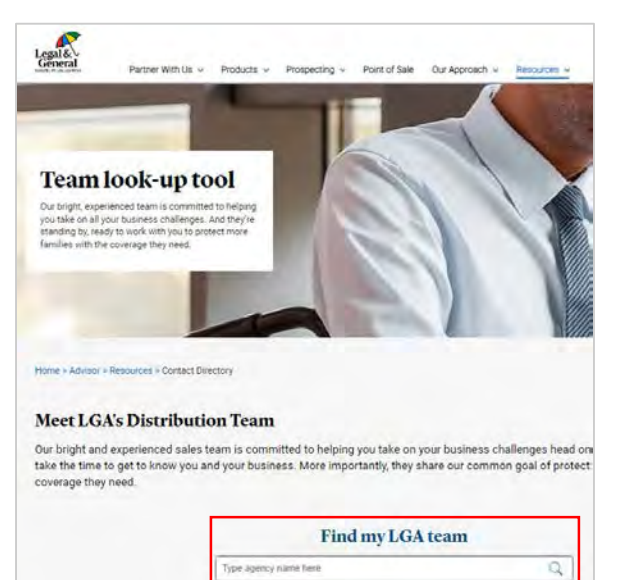

#### Click on **All Contacts**; contact list can be downloaded

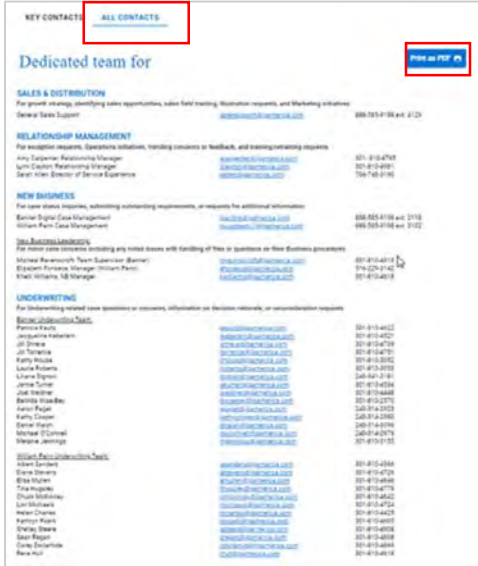

# **Questions?**

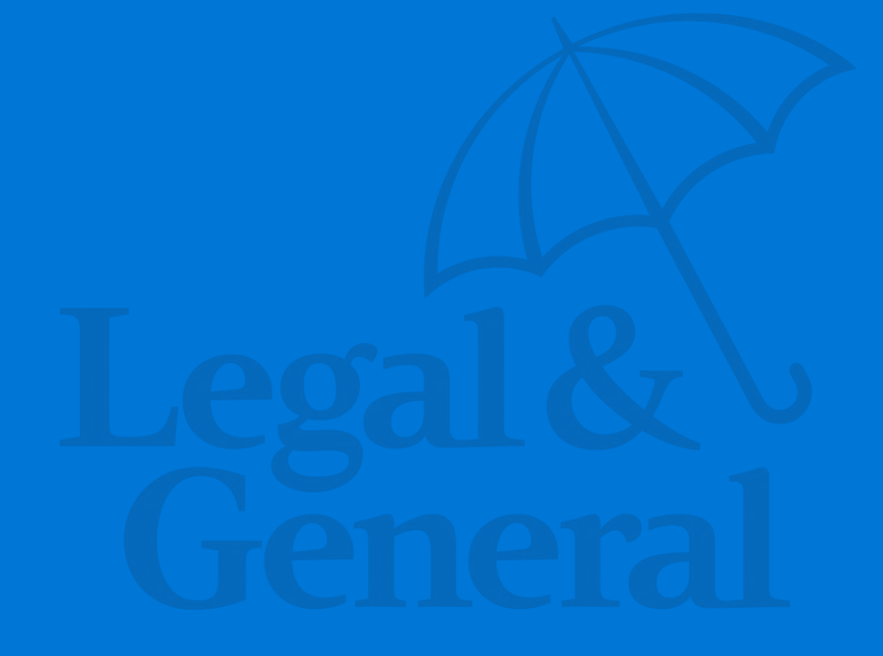

## **Thank You**

Legal & General America life insurance products are underwritten and issued by Banner Life Insurance Company, Urbana, Maryland and William Penn Life Insurance Company of New York, Valley Stream, NY. Banner products are distributed in 49 states and in DC. William Penn products are available exclusively in New York; Banner does not solicit business there. Clients who do not fit all automated underwriting eligibility requirements may need to submit additional information like a paramedical exam or other labs or medical records. For broker use only. Not for public distribution. The Legal & General America companies are part of the worldwide Legal & General Group. For broker use only. Not for public distribution.

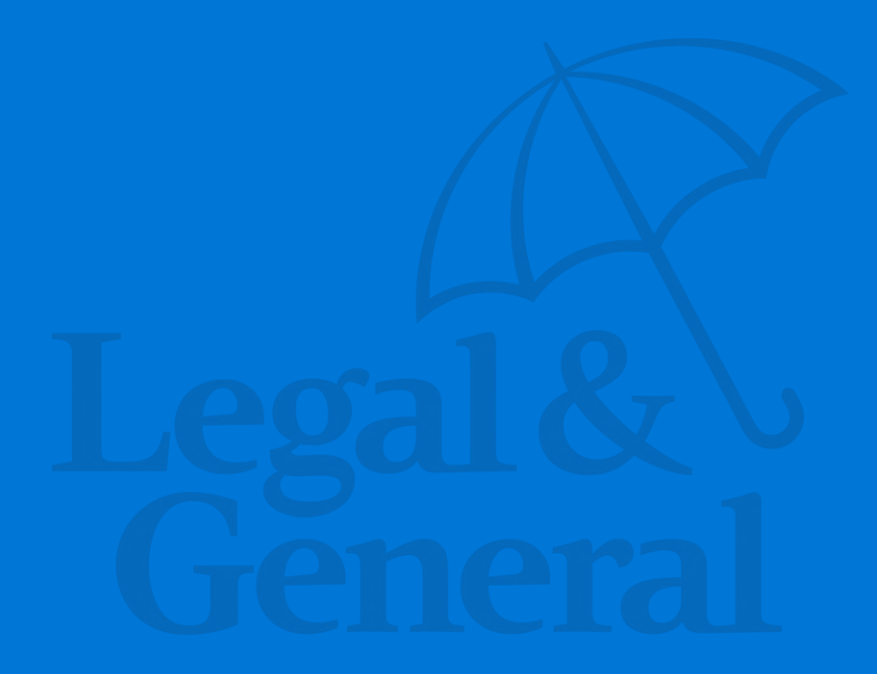